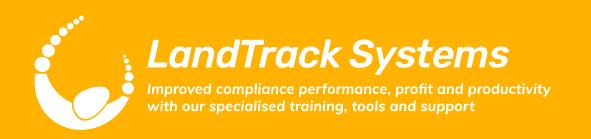

- 4

- Customise your database to store all the information you need
- Modify your LandTracker actions to fit your business processes
- Create generic, on demand and recurring custom actions
- Create custom reports and alerts
- Segregate your data to customise your users' experience
- Create your own custom Excel reports
- Work with Due Diligence to monitor compliance on your competitors (including reporting and bulk quick appraisals)
- Control user access
- Gain familiarity with the LandTracker user guide

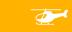

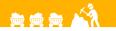

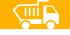

[Session 1] Introduction

[Session 2] Basics of LandTracker - revision

Morning Tea

[Session 3] Templates

Lunch

[Session 4] Groups

Afternoon Tea

[Session 5] Global Filters

[Session 6] User Administration

|   | Session Times |       |
|---|---------------|-------|
| 1 | 9:00          | 9:30  |
| 2 | 9:30          | 10:45 |
| 3 | 11:00         | 12:00 |
| 4 | 1:00          | 3:00  |
| 5 | 3:15          | 4:00  |
| 6 | 4:00          | 4:30  |

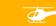

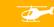

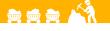

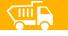

### [Session 7] Action Definitions

Morning Tea

[Session 8] Ad Hoc Actions

Lunch

[Session 9] Views & Excel Merge

Afternoon Tea

[Session 10] Alerts

[Session 11] Action Reports

|    | Session Times |       |
|----|---------------|-------|
| 7  | 9:00          | 10:30 |
| 8  | 10:45         | 12:00 |
| 9  | 1:00          | 3:00  |
| 10 | 3:15          | 4:00  |
| 11 | 4:00          | 4:30  |

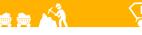

- Connect to Wi-Fi see whiteboard for logon details
- Connect to your training Database
- This is yours to use for the duration of the training
- You cannot break anything!
- Feel free to make as many mistakes as you want
- You can take what you are working on and use it in your live database
  - We won't stop you
  - We won't fix it if it goes wrong
  - If in doubt, use Copy To Test

- Download the 'LTAdmin.zip' folder from the wiki to your PC
- Extract this folder
- This contains the files you'll use
- Save anything you create to this folder
- Open LandTracker. You each have your own copy of the same training database with sample data that will be used in each exercise
- You will also use the LandTracker user guide and Tenement Management Wiki throughout this course

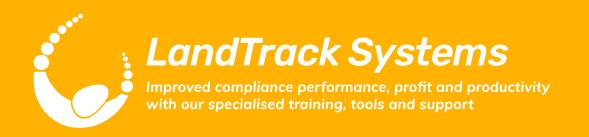

### Basics of LandTracker

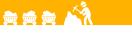

- Overview of LandTracker functionality that you may have missed
  - Importing & updating Tenements
  - Updating Actions
  - Agreements and Agreement Actions
  - Document management
  - Managing Contacts
  - Creating and using Test databases

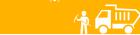

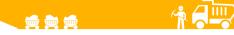

- Updating Tenement data
  - #164 Update from LandTrack Data Service
- **Importing Tenements** 
  - #182 Import Tenements
- Updating Actions
  - #227 Update / Audit Actions
- Agreements and Agreement Actions
  - #166 View Agreements
- **Documents** 
  - #211 Manage Documents
- Contacts
  - #168 View Contacts
- Create and manage test databases
  - #170 Manage Database Connections

- †₽ ×
- Never work directly in Live databases
- 1. Copy your Live database to Test
- 2. Make your changes in Test
- 3. Document the change
  - a) What you're doing
  - b) How you did it
  - c) How will I undo the change?
- 4. Have those changes reviewed in Test
- 5. BY SOMEONE WHO IS NOT YOU!!
  - a) Preferably by the person who asked for the changes
- 6. Test everything that is affected
- 7. Follow the documented change in step 3 in Live

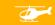

Okay...

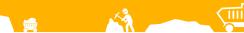

Beat

faster!

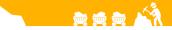

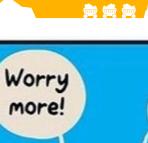

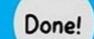

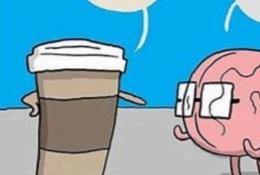

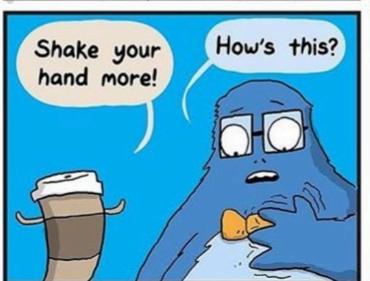

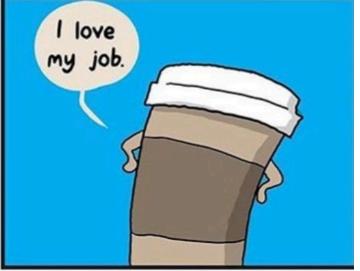

the Awkward Yeti.com

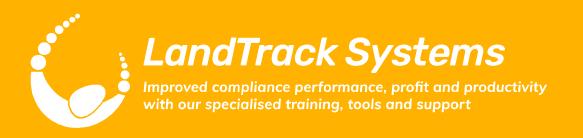

# Templates

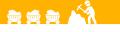

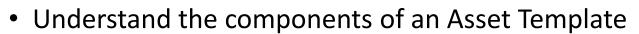

- Understand the purpose of different templates
- Customise an existing Template to include custom fields
- Add a custom table to a Template
- Bulk import data to your new table
- Know how to keep custom templates up to date with new features

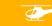

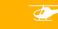

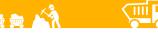

- Form designer
  - Specifies the layout on the Details pane

Agreement template

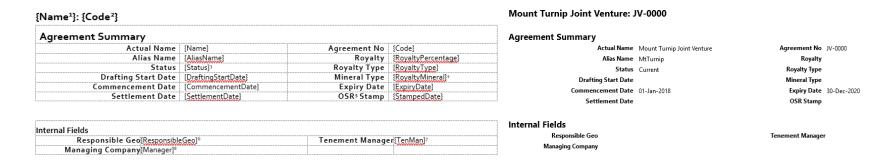

- Defines which fields and child tables ('Related Data') to include, and how they should be labelled
- Created in Word and then imported into LandTracker
- User Guide: #178 About Asset Templates

- Why would you edit a template?
  - Data keeping: Create a place to store all relevant data in LandTracker no need to maintain separate spreadsheets
  - Reporting: Storing all data in one place enables better reporting for less effort
  - Filtering: Record the information required to organise subsets of your Assets and Actions into manageable chunks
  - User Guide: #193 Editing Templates

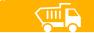

- Add a custom field to the Tenement template:
- Cost Code
- User Guide: #193 Editing Templates

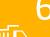

- Make sure gridlines are turned on when editing templates.
  - 1. Click inside any table
  - 2. On the *Table Tools > Layout* tab, click *View Gridlines*

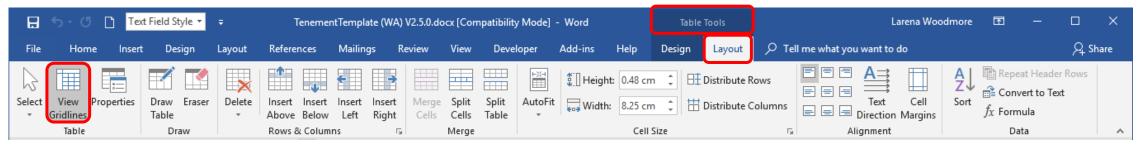

• Add the Style dropdown to the Quick Launch toolbar to easily check and change styles.

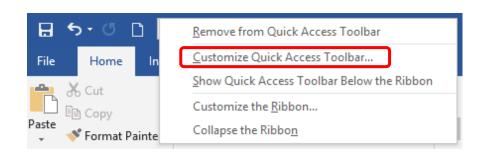

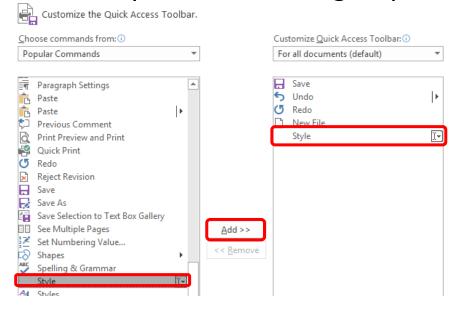

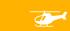

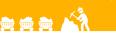

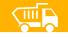

- Add a Related Data table:
- *S40E*
- <u>User Guide: #193 Editing Templates</u>

- Quickly import related data from Excel to LandTracker using copy & paste
- Rules:
  - Columns in Excel & LandTracker need to be in the same order
  - Make the first column the Parent the *unique* Name &/or Code of the Tenement or Agreement
  - User Guide: #219 Import Related Data

### **Exercise: Import Related Data**

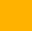

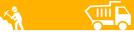

- Import S40e data
- S40e Import.xlsx
- <u>User Guide: #219 Import Related Data</u>

to your business

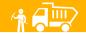

Tenement templates

Based on the fields and tables available from each

jurisdiction's mines department and other sources

Can be customised to include fields or tables relevant

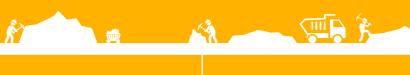

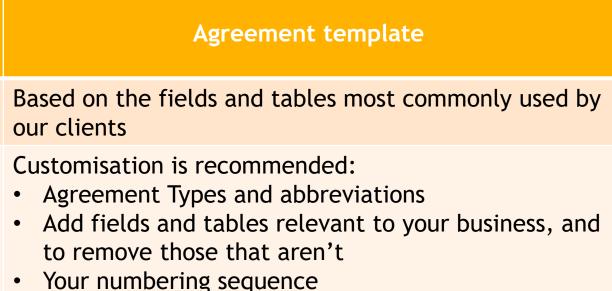

• User Guide: #178 - About Asset Templates

### Changes to standard templates

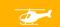

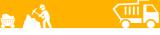

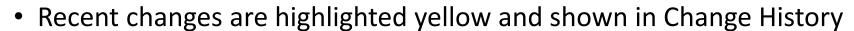

#### Compliance<sup>1</sup>

|                    | <mark>Name</mark> | <mark>Type</mark>   | <b>Status</b>         | <b>DueDate</b> | <b>Amount</b>         | Details Details |
|--------------------|-------------------|---------------------|-----------------------|----------------|-----------------------|-----------------|
| <mark>{Name</mark> | }                 | <mark>{Type}</mark> | <mark>{Status}</mark> | {DueDate}      | {Amount} <sup>2</sup> | {Details}       |

#### Native Title Referrals<sup>3</sup>

| Referral            | Referral Date  | Referral Type  | Current Status  | <u>Procedure</u> | Section 29 NotificationD ate | Section 29 Notification Close Date  | Procedure<br>Outcome Date          |
|---------------------|----------------|----------------|-----------------|------------------|------------------------------|-------------------------------------|------------------------------------|
| {Name} <sup>4</sup> | {referredDate} | {referralType} | {currentStatus} | {procedure}      | <pre>{notificationDate</pre> | <pre>{notificationClos eDate}</pre> | <pre>{procedureOutco meDate}</pre> |

#### **Templates**

| Туре     | Jurisdiction | Code | SubType             | Version   | Comment                                     |
|----------|--------------|------|---------------------|-----------|---------------------------------------------|
| Tenement | WA           | Р    | Prospecting Licence |           |                                             |
| Tenement | WA           | E    | Exploration Licence | Pre 2006  | Old E's applied for prior to 10/2/2006      |
| Tenement | WA           | E    | Exploration Licence | Post 2006 | New Mining act E (5 years, year 6 drop off) |

**Change History** 

| Date       | Version | Changes                              |
|------------|---------|--------------------------------------|
| 09/05/2018 | 2.5.0   | Added Compliance section             |
| 02/05/2018 | 2.5.0   | Added Native Title Referrals section |

<sup>&</sup>lt;sup>1</sup> Template="Compliance"

<sup>&</sup>lt;sup>2</sup> Type="Money"

<sup>&</sup>lt;sup>3</sup> Template="NTAReferralLinks"

<sup>&</sup>lt;sup>4</sup> Link="Proceeding" CopyMatchedFields="true"

#### Update / Audit Linked Data

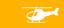

**F** 

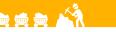

• Update changed fields on Related records

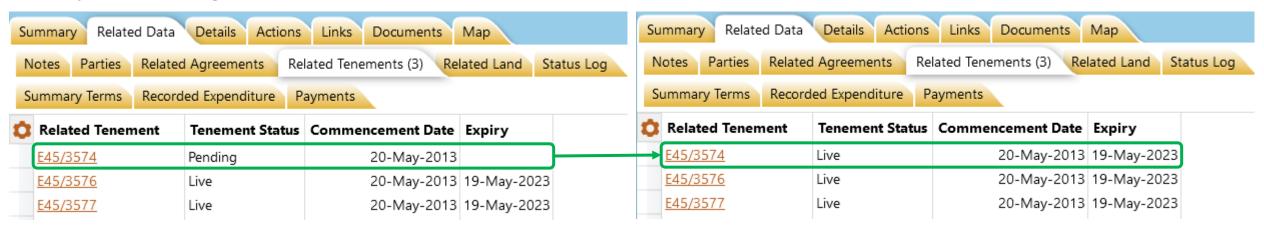

- Create the reverse link, e.g.
  - You've added a Related Tenement to an Agreement. This will add the Agreement to the Related Agreements table on the Tenement

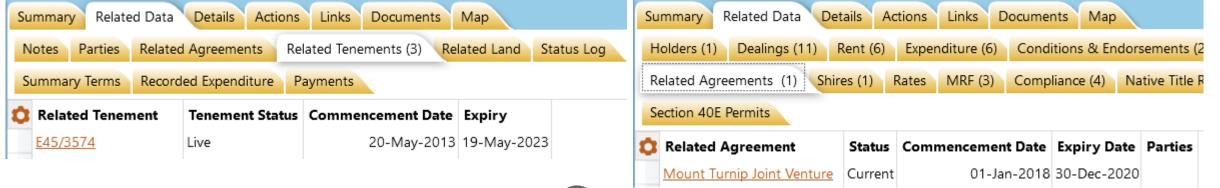

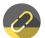

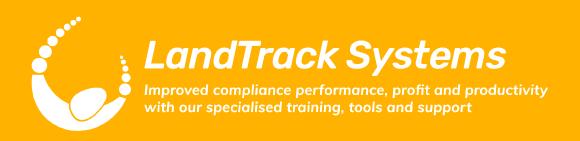

## Lunch

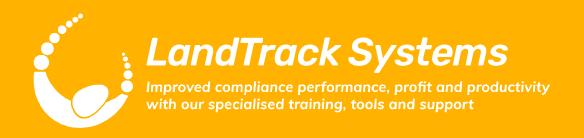

# Groups

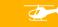

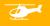

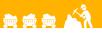

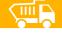

- Describe the relationships between
  - Tenements and Combined Reporting Groups
  - Tenements and Projects
  - Tenements and Roles

Manage Groups and Group Types to meet your business needs

### **Group Relationships**

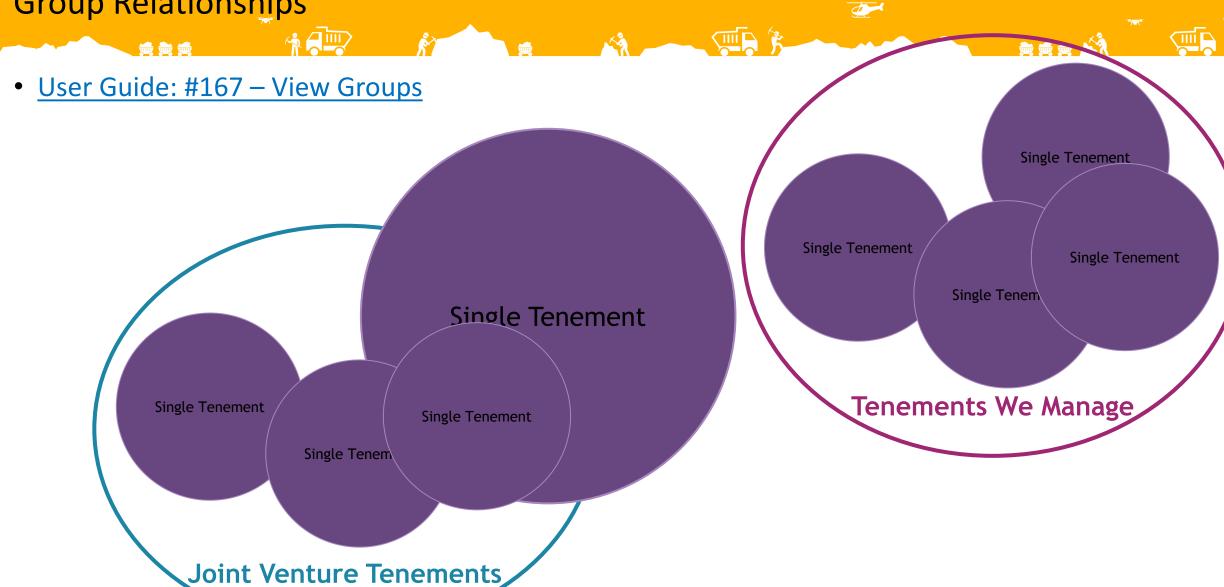

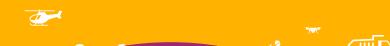

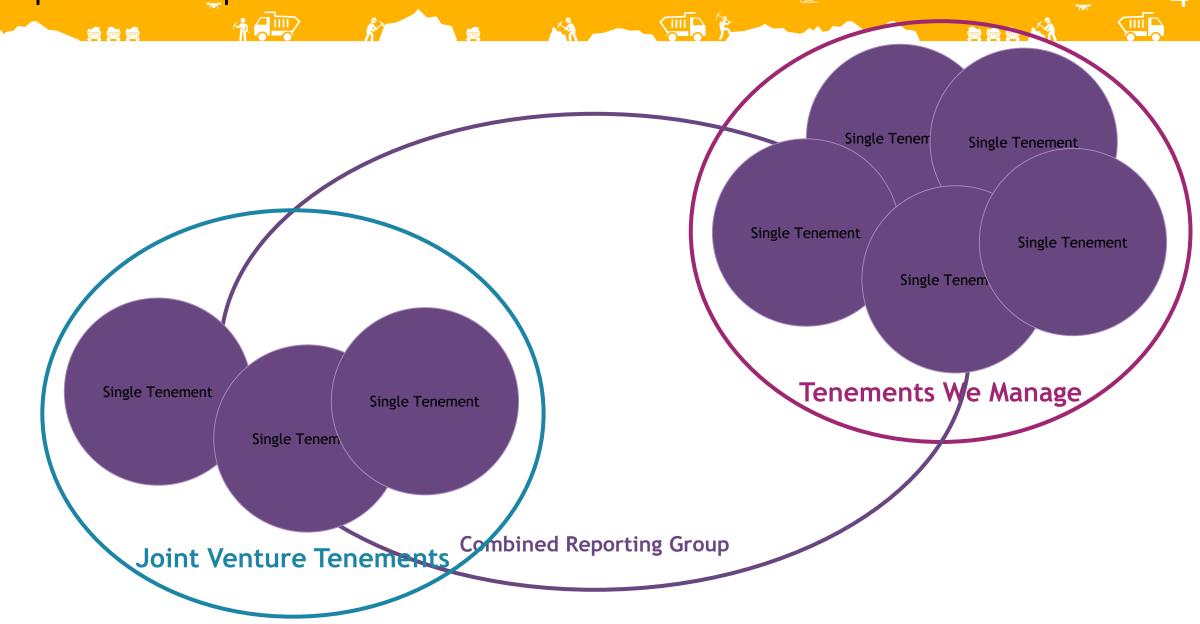

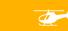

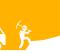

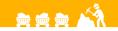

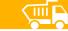

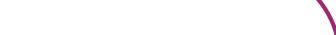

Tenements We Manage

Joint Venture Tenements

Combined Reporting Group

Actions

Tasks

- Same actions?
- Different tasks?

- Who can access these assets?
- Who can complete these tasks?

<u>User Guide: #167 - View Groups</u>

- Removing a Group type
- Regions
- Why would we want to do this?
- What else can we remove?

### Exercise – Group Management

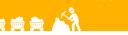

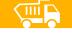

- Create a new Group
- My Special Project

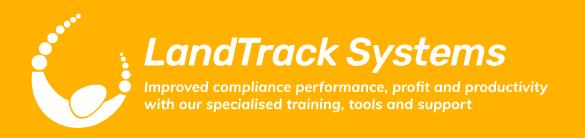

# Afternoon Tea

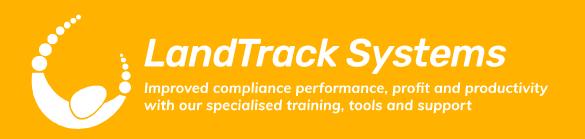

## Global Filters

- Understand what Global Filters are, and why you would use them
- Create your own Global Filters
- Using Global Filters to restrict a person's access will be covered under User Administration

- Based on Group membership(s), e.g.
  - Tenements in the Managed group
  - All Tenements or Agreements for a specific Joint Venture
- Based on links to a Contact, e.g.
  - Tenements with a specific Responsible Geo
  - All Assets that you are linked to (in any field)
- Based on a value that is present in or absent from a field on an Asset, e.g.
  - Specific Holder(s)
  - Tenements and Agreements in a specific Jurisdiction
  - Exclude Dead tenements
- Based on a value in an Asset's Related Data table, e.g.
  - Tenements with an Objection Dealing

### Why would you use Global Filters?

- To hide Assets that are no longer current, without having to delete them from your database
- If you have more than one Tenement Manager, each person can filter for just the Assets they are responsible for
- Consultants often filter Tenements by Client
- To lock down another person's access to only show specific Assets, e.g.
  - When giving someone Read access to Tenements in their Project
- **Bonus:** Filtering your Assets makes LandTracker faster because you're viewing a subset of data great if you have a lot of Tenements!
- User Guide: #210 Global Filters

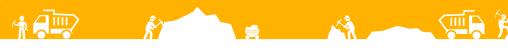

• You can construct complex filters using Boolean operators:

| AND            | OR          | AND NOT             | Brackets                   |
|----------------|-------------|---------------------|----------------------------|
| Round and blue | Blue or red | Round and not green | Purple or (round and blue) |
|                |             |                     |                            |

• User Guide: #210 – Global Filters

- Create a Global Filter based on Group membership
- Managed group

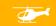

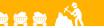

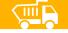

• Click 'Manage' at top of Dashboard or 'Manage Filters' in 'Settings'

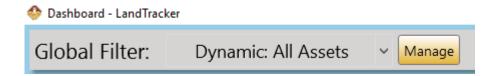

• User Guide: #348 – Manage Filters

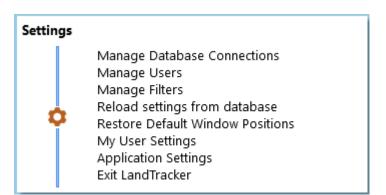

- Create a Global Filter based on Group membership
- In Managed group, not in the Red Bucket project

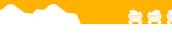

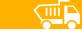

- Create a Global Filter based on related data
- Objections added in the past 365 days

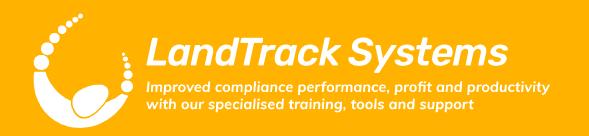

# User Administration

- Understand how to add a new user to the system and specify what each user can see and do
- Assign appropriate user settings based on requirements and licensing
- Be able to set default Global Filters for each user
- Know what to do if a person's user name or PC ID changes

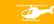

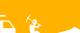

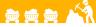

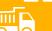

### • Bill

- Is not an Administrator so there are some admin features he can't access.
- He has Editor access, so he can make the same changes to Assets and Actions as an Administrator.
- 'Can User Change Filter' is ticked, so although LandTracker will default to the 'Managed' group, he can change to any other filter as required.
- Can access LandTracker from any PC on the 'OFFICE' network, as long as it is installed.
- User Guide: #244 Manage Users

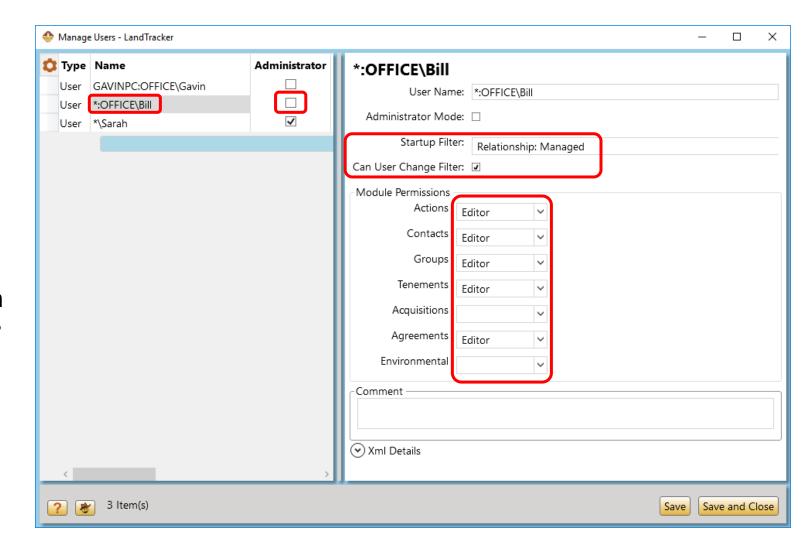

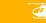

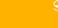

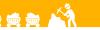

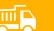

### Gavin

- Has Viewer\* access to Tenements and Actions, but no access to other modules.
- He can't change the filter, so he can only see Tenements that are in the Red Bucket project.
- Gavin can only log on from the PC named 'GAVINPC' on the 'OFFICE' network. If he opens LandTracker on a different PC, a new logon will be created with no permissions.
- \* Additional licenses are not required for Viewers.

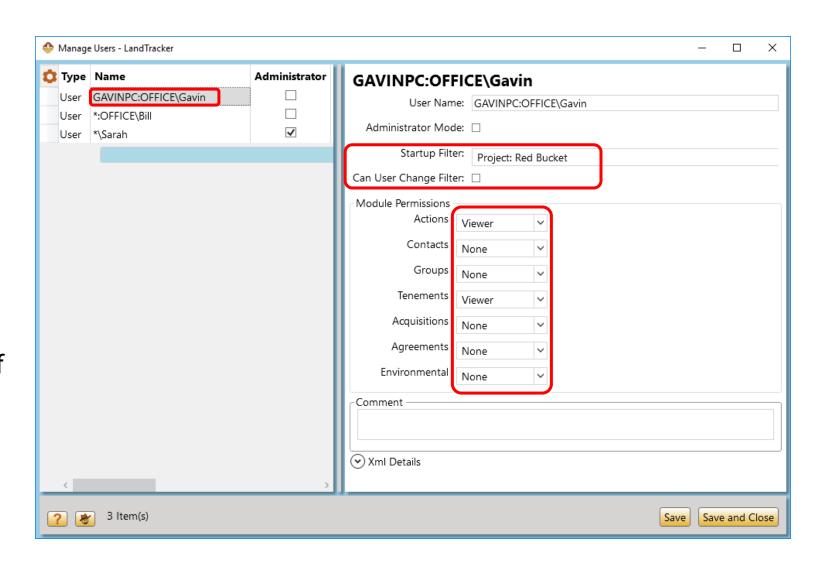

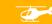

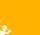

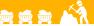

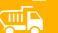

### Sarah

- Is an Administrator\*, which provides full access to all licensed parts of the system, including changing Global Filters.
- Can access LandTracker from any PC on any network, as long as it is installed and can access the LandTracker database. This is useful because Sarah often works from home.
- \*Any Editor license may be set up as an Administrator.

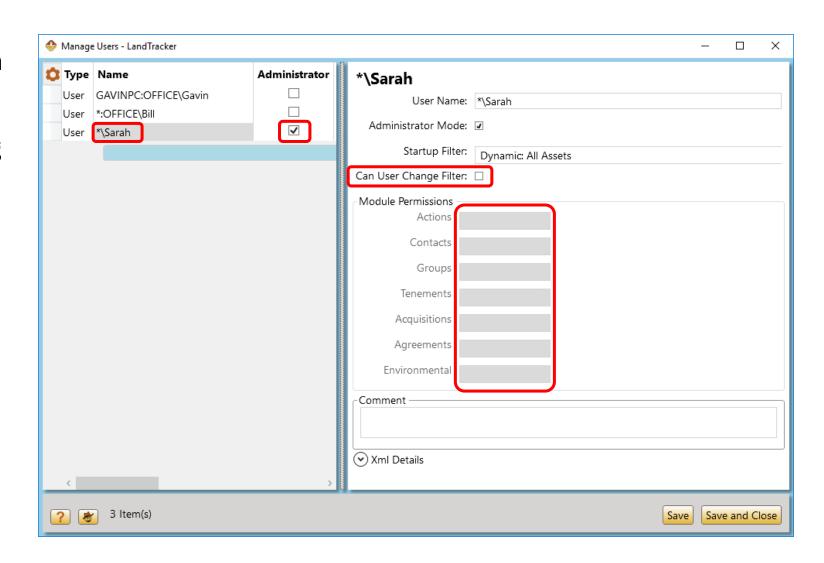

- 1. Contact Support for an Azure logon for new user (Azure databases only)
- 2. Install LandTracker, set up the connection in Manage Database Connections & connect to DB.
  - Azure: enter user name & password that were supplied (password will be encrypted).
  - Non-Azure: copy connection details from your PC.
- 3. User's logon is automatically created but with no permissions. Close LandTracker and return to your PC.
- 4. In Manage Users, configure the logon as required.
  - Editor license is required for Editor access to any module, but you can have unlimited Viewers.
- 5. The new user can now reopen LandTracker and start using it.

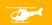

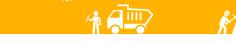

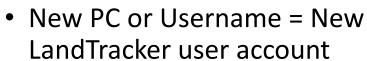

- No access to anything
- No stickies
- No history
- To fix:
  - Change old user account to new PC & user name (consider changing PC name to \*)
  - Delete new user account (the one with no access – don't mix them up!)

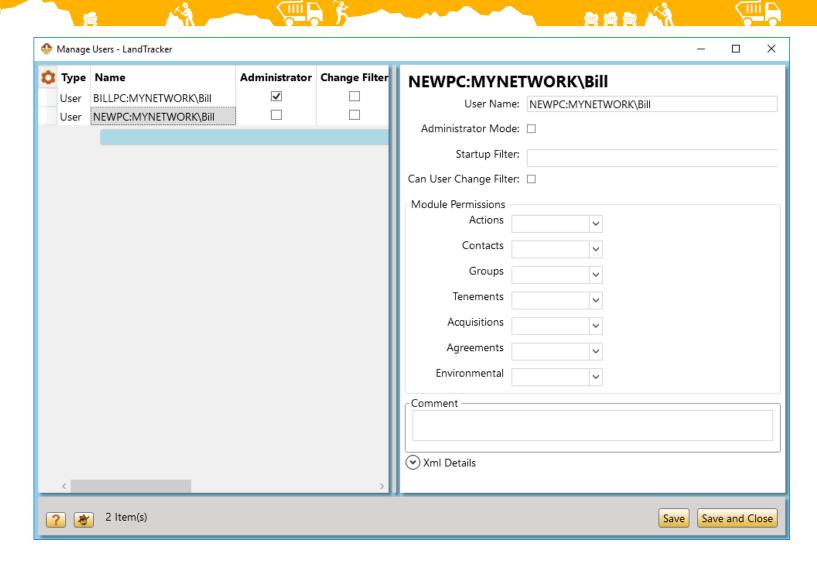

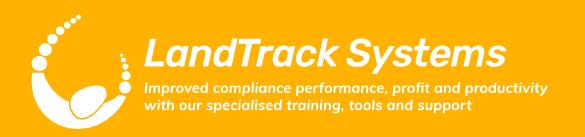

# **Action Definitions**

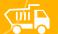

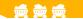

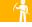

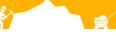

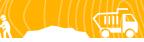

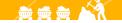

- Understand the components of an Action Definition and the different types of Action Definition
- Customise an existing Action Definition to correspond with your business processes
- Create a new Action Definition
- Import new or changed Action Definitions to LandTracker
- Modify your custom Action Definitions to incorporate new features from the standard versions
- Display Asset fields on your Actions
- Be familiar with relevant pages in the LandTracker user guide

### **Custom fields**

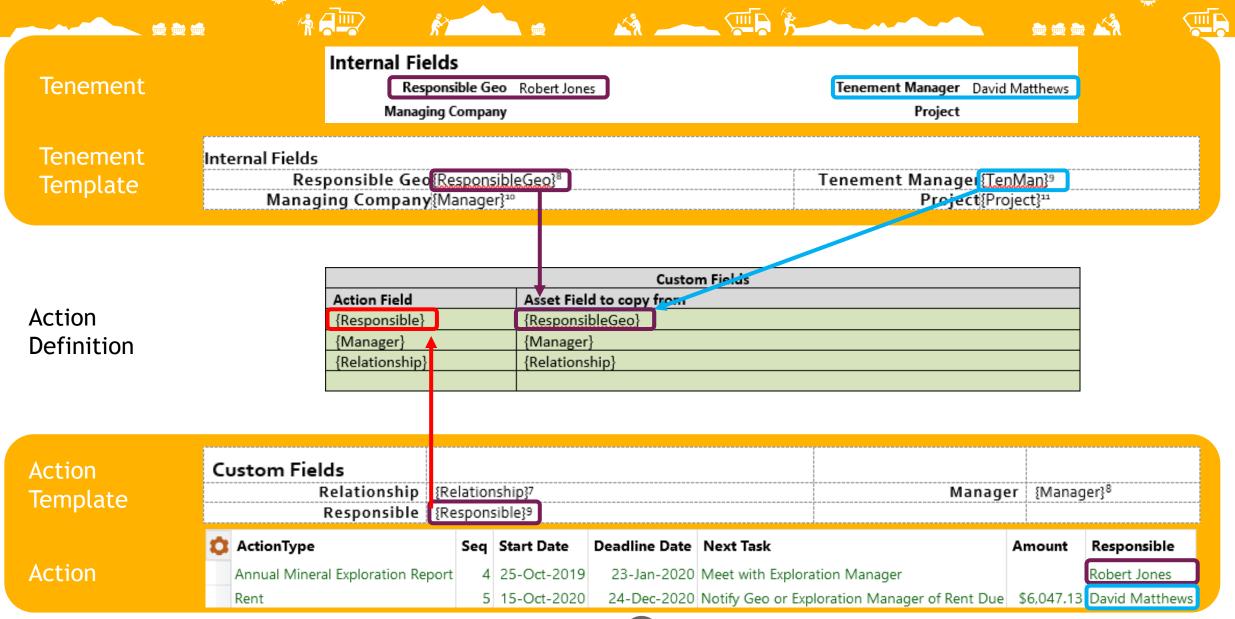

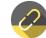

- Add the Cost Code field to Actions
- <u>User guide #179 Action Definitions</u>

- Create a new Action Definition
- User guide #265 Creating and Editing Action Definitions

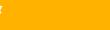

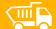

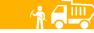

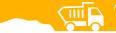

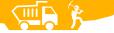

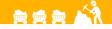

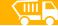

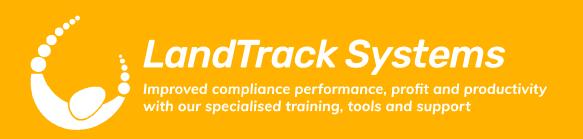

# Ad Hoc Actions

- Understand the different types of Ad Hoc Action Definitions
- Create and manage recurring Ad Hoc actions
- Add new Tenement Ad Hoc (pre-defined, single task) action types
- Create a new pre-defined multi-task Action Definition

### Standard Ad Hoc Action Definition

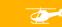

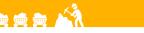

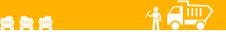

• Generic – can be used for any purpose

#### **Ad Hoc Action Definition for Tenements**

This action definition is the base for an ad-hoc action

| Action Trigger |           |                  |  |
|----------------|-----------|------------------|--|
| Asset Type     | Tenement  |                  |  |
| Action Name    | Ad Hoc    |                  |  |
| Interval       | On Demand |                  |  |
| Deadline       | DeadLine  | = StartDate + 1d |  |

Note: The Action Trigger defines the logic of the Action. The Deadline is the latest date by which the Action can be completed.

| Task List                       |                             |  |
|---------------------------------|-----------------------------|--|
| Description                     | Days Needed Before Deadline |  |
| <your action="" here=""></your> | 1d                          |  |
|                                 |                             |  |

| Custom Fields  |                          |  |
|----------------|--------------------------|--|
| Action Field   | Asset Field to copy from |  |
| {Responsible}  | {ResponsibleGeo}         |  |
| {Manager}      | {TenMan}                 |  |
| {Relationship} | {Relationship}           |  |
|                |                          |  |

Wiki Page: Click here for help on how to set up Custom Fields

## Exercise – Recurring Ad Hoc Action

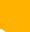

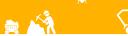

- Create a recurring Ad Hoc action
- <u>User Guide: #350 Ad Hoc Actions</u>

### **Tenement Ad Hoc Action Definition**

- 4

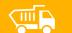

- Used for simple one-task predefined actions
- Create a version for Agreements, Groups or Contacts if required

#### **Tenement Ad Hoc Action Definition**

This action definition defines simple (single task) ad-hoc actions that can be used on Tenements

| Action Trigger |                 |  |             |
|----------------|-----------------|--|-------------|
| Asset Type     | Tenement        |  |             |
| Action Name    | Tenement Ad Hoc |  |             |
| Interval       | On Demand       |  |             |
| Deadline       | Deadline        |  | = StartDate |

Note: The Action Trigger defines the logic of the Action. The Deadline is the latest date by which the Action can be completed.

| Action List                 |          |  |
|-----------------------------|----------|--|
| Action                      | Duration |  |
| Pay Fine                    | 20       |  |
| Lodge Objection             | 30       |  |
| Send Letter to Land Holders | 10       |  |
| Attend Warden's Court       | 5        |  |
|                             |          |  |

| Custom Fields  |                          |  |
|----------------|--------------------------|--|
| Action Field   | Asset Field to copy from |  |
| {Responsible}  | {ResponsibleGeo}         |  |
| {Manager}      | {TenMan}                 |  |
| {Relationship} | {Relationship}           |  |
|                |                          |  |

Wiki Page: Click here for help on how to set up Custom Fields

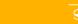

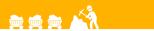

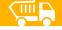

### • Can include multiple tasks

#### **Interim Rates Notice (WA) Action Definition**

This action definition describes the process for Processing and Paying an Interim Rates Notice.

| Editable Content |  |
|------------------|--|

| Action Trigger |                       |                   |
|----------------|-----------------------|-------------------|
| Asset Type     | Tenement              |                   |
| Action Name    | Interim Rates Notice  |                   |
| Precondition   | {status} = Live       |                   |
| Interval       | On Demand             |                   |
| Deadline       | Deadline              | = StartDate + 30d |
| Wiki Page      | Interim Rates Notices |                   |

Note: The Action Trigger defines the logic of the Action. The Deadline is the latest date by which the Action can be completed.

| Task List                        |                             |  |
|----------------------------------|-----------------------------|--|
| Description                      | Days Needed Before Deadline |  |
| Confirm Notice Details           | 14d                         |  |
| Raise PR for Accounts Department | 14d                         |  |
| Pay Notice                       | 3d                          |  |
|                                  |                             |  |

<u>Note</u>: Task List items define the Action Status and will have their own trigger dates based on the Days Needed Before the Deadline. Task List items negate the need for separate follow up Actions. You may add in as many Task List items as you wish. If a Task List item has no Days Needed Before Deadline entered then it will default to the previous Task List item Days Needed Before Deadline.

| Custom Fields  |                          |  |
|----------------|--------------------------|--|
| Action Field   | Asset Field to copy from |  |
| {Responsible}  | {ResponsibleGeo}         |  |
| {Manager}      | {TenMan}                 |  |
| {Relationship} | {Relationship}           |  |
|                |                          |  |

## Exercise – Predefined Ad Hoc Action

- Create a predefined Ad Hoc Action Definition
- Section 40e Expiry
- Refer to Handout

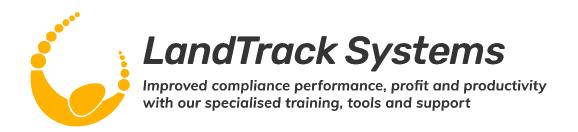

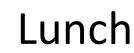

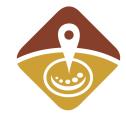

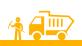

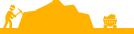

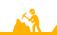

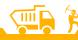

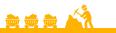

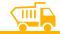

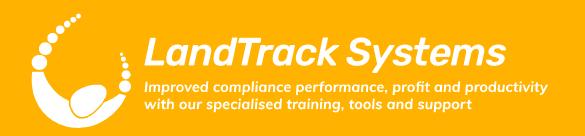

# Views & Excel Merge

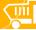

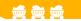

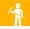

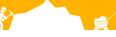

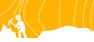

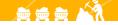

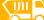

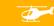

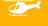

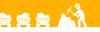

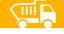

- Create, edit and delete views
- Sorting and filtering
- Adding, removing and reordering columns
- Grouping the rows in a view
- Organising views
- What's going on in the background? SQL
- Excel Merge

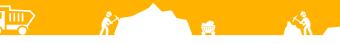

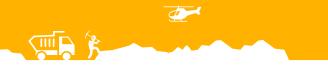

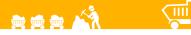

• <u>User Guide #287 – Working with Views</u>

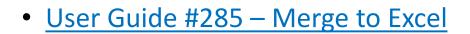

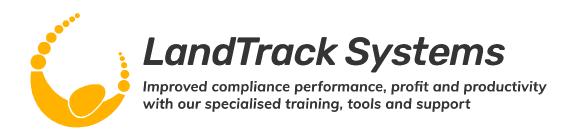

## Afternoon Tea

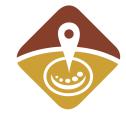

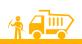

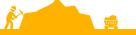

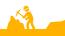

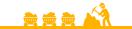

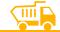

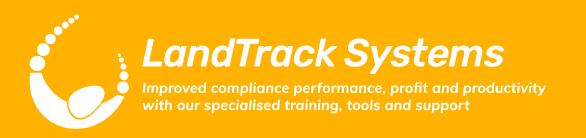

# **Email Alerts**

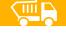

- Understand the benefits of using Alerts for a range of scenarios
- Configure Alerts using standard views

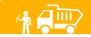

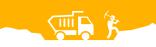

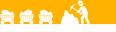

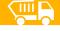

- Scheduled Alerts
  - To Alert you/others to urgent Actions
  - To remind you of Actions that need to be performed by yourself and others
  - To remind other people of Actions they need to complete
  - Provide reports to management, e.g.
    - Actions completed
    - Actions you will be performing in the upcoming month
    - Current status of Tenements &/or Agreements
    - *Hint:* You can send these to yourself to review and add extra information before sending them on to management
- On Demand (non-scheduled) Alerts
  - Preconfigure reports that you know others will ask for from time to time, so you can quickly provide the information that has been requested

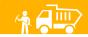

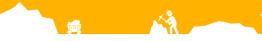

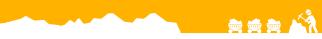

• Create an Alert:

- Actions Due in the next 30 Days
- <u>User Guide: #295 Manage Alerts</u>

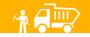

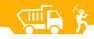

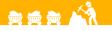

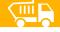

- Apply a Global Filter to an Alert:
- Nillibubbica CRG
- User Guide: #295 Manage Alerts

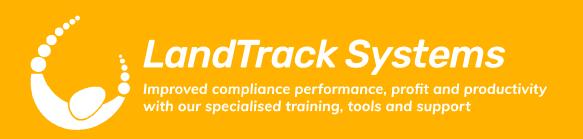

# **Action Reports**

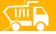

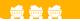

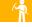

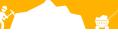

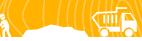

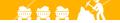

- Understand the standard Action Reports, how they can be used for forecasting and how they differ to Expenditure, Rates and Rent Related Data tables
- Create a custom Alerts Action Report by cloning and modifying an existing one

## Variable (placeholder) fields in Alert views

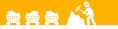

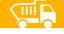

- #today#
- #lastreportdate#
  - The date the report was last run.
  - To enable views to be viewed and modified in LandTracker, it defaults to today 30.
- #days#
  - This value is populated by the *Days* field in the Alert.
  - To enable views to be viewed and modified in LandTracker, it defaults to 30.

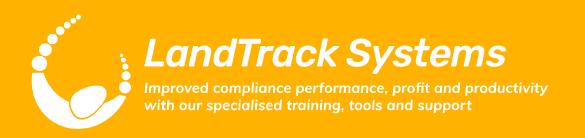

# Questions?

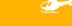

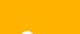

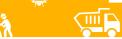

• Please complete a feedback sheet